**Emergency Department Transfer Communication Measure** 

# Stratis Health Excel Data Collection Tool Manual

For tool version: 4.1

Pair with specifications manual version: October 2019

Last updated November 2019

This project is supported by the Health Resources and Services Administration (HRSA) of the U.S. Department of Health and Human Services (HHS) as part of an award totaling \$625,000 with 0% financed with non-governmental sources. The contents are those of the author(s) and do not necessarily represent the official view of, nor an endorsement, by HRSA, HHS or the U.S. Government. (November 2019)

# **Table of Contents**

| Background                          |    |
|-------------------------------------|----|
| Downloading the tool                | 1  |
| Getting started                     |    |
| Macro setup                         | 2  |
| Color coding                        | 2  |
| Navigation                          |    |
| Specifications Manual               | 3  |
| Initial Page                        | 3  |
| Adding a new record                 |    |
| Patient List page                   |    |
| *Important Open/Edit Record details |    |
| Running Reports                     |    |
| Monthly Report                      |    |
| Report by Discharge Disposition     |    |
| Report for MBQIP                    | 11 |
| Using the reports                   | 12 |
| Other items to be aware of          |    |

## **Background**

This Excel-based data collection tool has been designed to collect data needed for the Emergency Department Transfer Communication (EDTC) measure, which is a hospital quality measure used to evaluate communication for transitions of care during emergency department (ED) transfers. The EDTC measure was created in 2004 and has been revised several times since. An Excel-based data collection tool from Stratis Health has been available since 2013, with several updates over the years. This version of the EDTC data collection tool (version 4.1) includes a substantial overhaul from previous versions to reflect updates and revisions to the EDTC measure effective January 1, 2020.

## **Downloading the tool**

The tool is available in two versions:

- XLSM (for use with Excel 2007 and beyond).
   http://www.stratishealth.org/documents/EDTC-Data-Collection-Tool-v4.1-xlsm
- XLS (for use with Excel versions older than Excel 2007, although it can be used with any version of Excel). http://www.stratishealth.org/documents/EDTC-Data-Collection-Tool-v4.1-xls

We encourage the use of the XLSM version where possible, as performance will be much quicker, and downloading is more straightforward.

To download the tool, click on the version (XLSM or XLS) that you would like to use. Most internet browsers will display a pop-up, like the screenshot below. Click "**Save as**" and then choose the location on your computer or network where the tool should be housed. Once you have saved the tool to your computer or network, feel free to rename the tool if you choose.

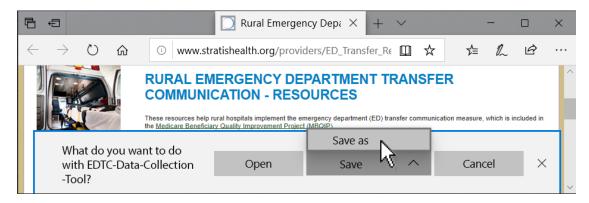

## **Getting started**

#### Macro setup

The tool requires the use of macros to run. Depending on the version of Excel you are running (and your hospital's IT and security measures), the process of enabling macros may look slightly different. The most common process for enabling macros is below.

Most likely scenario: Click the "Enable Content" button, as shown in the next screenshot. After a pause, you should be able to move forward with using the tool.

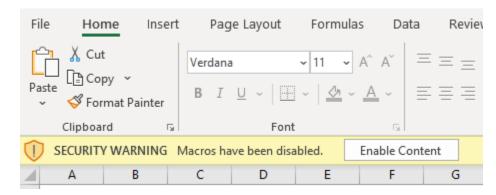

If an error persists or you are unable to move forward with using the tool, do the following:

- Click "File" at the top left of your screen
- Click "Options" at the bottom of the left-hand column that appears after you've clicked "File"
- Click "Trust Center"
- Click "Trust Center Settings"
- Click "Macro Settings"
- Select "Enable all macros"
- Click "OK"

If an error persists, you may need to check with your IT department as macro use may be restricted.

## **Color coding**

Cells that are shaded light yellow (see below) are the ONLY cells you should use for entering data.

#### **Navigation**

- You can hit "Tab" or "Enter" on your keyboard to navigate between yellow cells for data entry.
- Use the buttons to run reports, delete data, open records, and more.

### **Specifications Manual**

Make sure you are using the most recent EDTC Specifications Manual alongside this tool. The specifications manual is occasionally updated to reflect changes to the measure. Check <a href="http://www.stratishealth.org/providers/ED\_Transfer\_Resources.html">http://www.stratishealth.org/providers/ED\_Transfer\_Resources.html</a> to ensure the manual you are using is the most up-to-date available.

## **Initial Page**

Once all macros are enabled, you should see the following screen:

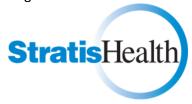

# **Emergency Department Transfer Communication**

**Data Collection Tool** 

Version 4.1

| Name of Critical Access Hospital                              |  |
|---------------------------------------------------------------|--|
| CMS Certification Number (CCN) of<br>Critical Access Hospital |  |
| State (two-letter abbreviation)                               |  |

Click here to start data collection

Enter data in all three yellow boxes (they are REQUIRED). If you don't enter information in one of them and then click "Click here to start data collection," you will receive an error message. Each time you close and open the tool, you will be brought to this same screen (the information you enter will be retained, though).

## Adding a new record

Once you have entered all information and clicked "Click here to start data collection," you will be taken to the **Patient List page**. To get started, click the "Add a New Record" button:

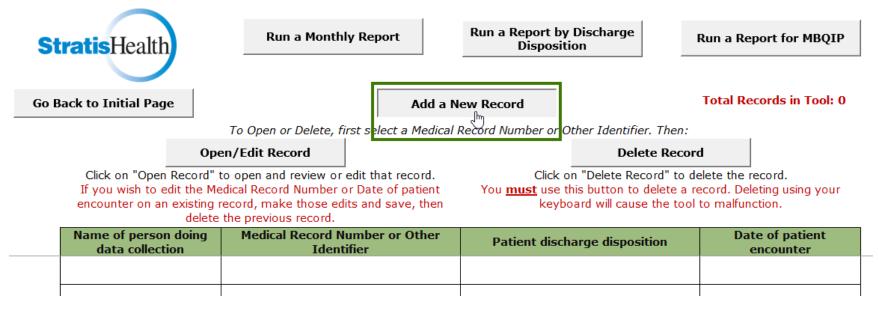

This will bring you to the Patient Information Data Entry Form. There are two sections to the Patient Information Data Entry Form.

In the top section (see next screenshot):

- Cancel button: Use this if you wish to cancel data entry. The tool will ask, "Are you sure you want to cancel without saving?" in case you hit this button accidentally.
- Save button: Use this to save data entry. Note that every yellow box must be completed in order to save.
- Print a Paper Copy button: Use this to open a print preview of the entire data entry form that you can then send to a printer.
- Enter name of person doing data collection: This is for your own reference in case multiple people are abstracting or entering data.
- Enter patient medical record number (or other identifier): This is also for your own reference to use in tracking which transfers have been entered.
- Select patient discharge disposition (from drop-down list): Click on the yellow box next to this item for a list of the drop-down options. Use the scroll bar in the drop-down list to see all options (per screenshot below).
- Enter date of patient encounter (MM/DD/YYYY): Enter the date for the patient transfer encounter in this yellow box.

#### **Patient Information Data Entry Form** Print a Paper Copy Cancel Save Enter name of person doing data collection My Name Here Enter patient medical record number (or other identifier) ABC987 Select patient discharge disposition (from drop down list) Acute Care Facility - Critical Access Hospital Enter date of patient encounter (MM/DD/YYYY) Acute Care Facility - Department of Defense or Veteran's Administration Acute Care Facility - General Inpatient Care Hospice - healthcare facility Other health care facility (Extended or Immediate Care Facility) Other health care facility (Long Term Acute Care Hospital) Other health care facility (Long Term Care Facility) Make sure you are utilizing the latest version of the specifications moth

In the bottom section (see next screenshot), each of the eight yellow boxes has a drop-down with the options Yes, No, and (where pertinent) Not Applicable. You can use the drop-down to select those options or type them in. Make sure you are utilizing the latest version of the specifications manual to answer each of the eight abstraction questions.

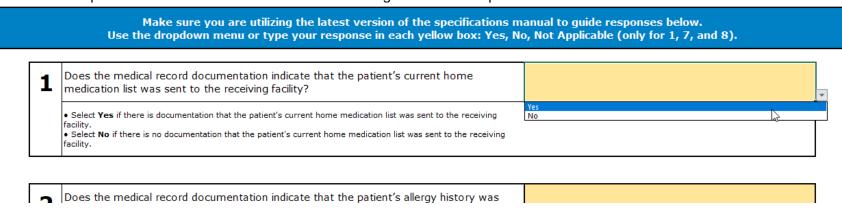

Once you have filled in every yellow box on the **Patient Information Data Entry Form** for the transfer encounter of interest and are at the bottom of the page, click "Save." Every yellow box must be completed in order to save. If you have missed a box, a pop-up will appear in the tool that alerts you as to specifically which yellow box is incomplete, and the tool will then bring you to that empty yellow box to fill it in.

If the record is truly a new record, you will receive the following message. Click "No" if you do not wish to save – this will return you to the record list page without saving anything. Click "Yes" if you want to save.

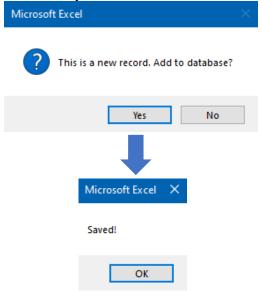

If you inadvertently enter data for a record that already exists (the same medical record number on the same date of patient encounter) and then try to save, you will receive this message:

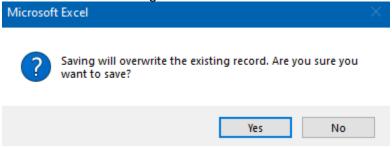

## **Patient List page**

Notice that a summary of the record you just entered will now appear in the **Patient List page** table. The records will automatically be sorted in chronological order by patient encounter. The red tracker (circled at the top right) will show how many records have been entered in the tool. The Record list itself is just a snapshot of the data – it is not the data itself – so don't make any changes to the **Patient List page** table! Instead, use the "Open/Edit Record" or "Delete Record" buttons described below.

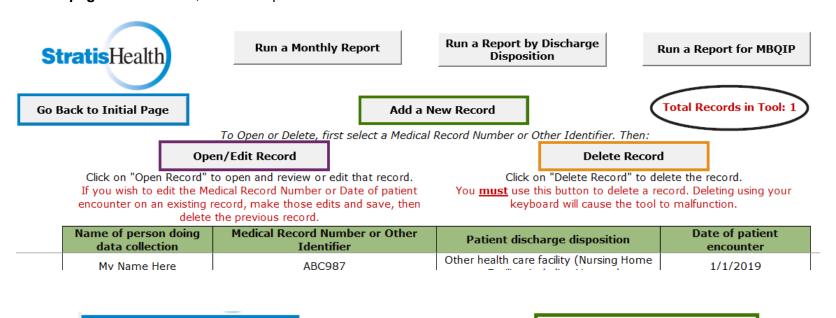

## Go Back to Initial Page

Clicking this will take you back to the Initial Page. You shouldn't need to do this unless you need to update the name of your Critical Access Hospital or CCN (unlikely).

### Open/Edit Record

\*Once you have entered a record, click on a medical record number in the record list and then click "Open/Edit Record" if you need to revisit or edit that record.

#### Add a New Record

Whenever you wish to add a new record, click here.

#### Delete Record

Click on a medical record in the record list and then click "Delete Record" if you wish to delete it. Use this button, NOT your keyboard, to delete the record.

## \*Important Open/Edit Record details

If you click "Open/Edit Record," you will receive the following message:

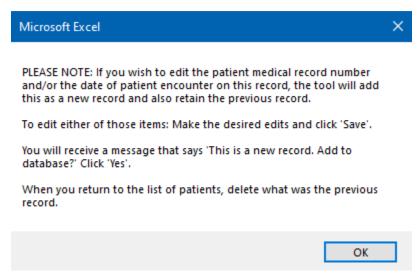

To edit anything except the Medical Record Number (or other identifier) and/or Date of patient encounter, simply make the edits desired and then click "Save." The tool will prompt you to verify that you wish to save since saving will overwrite the existing record. Click "Yes" to retain the edits or "No" to cancel out of the edits.

If you edit the Medical Record Number (or other identifier) and/or Date of patient encounter when you click "Save," the tool will consider the record a new record. This is working correctly! When you return to the **Patient List page**, just make sure to delete what was the previous record.

# **Running Reports**

At any time, you can run one of three reports from the Patient List page:

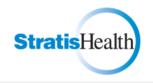

Run a Monthly Report Run a Report by Discharge Disposition Run a Report for MBQIP

Go Back to Initial Page

Add a New Record

**Total Records in Tool: 4** 

To Open or Delete, first select a Medical Record Number or Other Identifier. Then:

Open/Edit Record

Delete Record

Click on "Open Record" to open and review or edit that record. If you wish to edit the Medical Record Number or Date of patient encounter on an existing record, make those edits and save, then delete the previous record.

Click on "Delete Record" to delete the record.
You <u>must</u> use this button to delete a record. Deleting using your keyboard will cause the tool to malfunction.

| Name of person doing data collection | Medical Record Number or Other<br>Identifier | Patient discharge disposition                                                       | Date of patient encounter |
|--------------------------------------|----------------------------------------------|-------------------------------------------------------------------------------------|---------------------------|
| My Name Here                         | ABC987                                       | Other health care facility (Nursing Home<br>or Facility, including Veteran's        | 1/1/2019                  |
| Sample Name                          | 111264                                       | Other health care facility (Skilled Nursing Facility, Sub-Acute Care, or Swing Bed) | 1/10/2019                 |
| My Name Here                         | 22456                                        | Other health care facility (Skilled Nursing Facility, Sub-Acute Care, or Swing Bed) | 3/1/2019                  |
| My Name Here                         | 54562                                        | Acute Care Facility - General Inpatient<br>Care                                     | 3/5/2019                  |

## **Monthly Report**

This report provides a monthly snapshot of performance using all data entered to-date, for a calendar year of your choice. (After running the report, scroll down to see all months.)

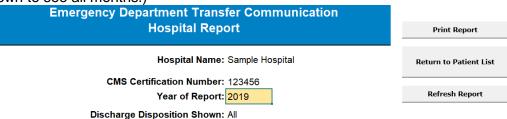

|                              | January<br># of Records<br>Reviewed (N)                                                                                                    | s 2     | February<br># of Records<br>Reviewed (N): | . 0 | March<br># of Records<br>Reviewed (N): | 2       |
|------------------------------|----------------------------------------------------------------------------------------------------|---------|-------------------------------------------|-----|----------------------------------------|---------|
| Data Elements                | Number (n) and percent (%) of patients discharged/transferred to another<br>healthcare facility whose medical record documentation indicated that the<br>following relevant elements were documented and communicated to the<br>receiving hospital in a timely manner. |         |                                           |     |                                        |         |
|                              | n                                                                                                    | %       | n                                         | %   | n                                      | %       |
| 1. Home Medications          | 2                                                                                                    | 100.00% | N/A                                       | N/A | 2                                      | 100.00% |
| 2 Allergies and/or Reactions | 2                                                                                                    | 100.00% | N/A                                       | N/A | 1                                      | 50.00%  |

## **Report by Discharge Disposition**

This report provides a quarterly snapshot of performance using data limited to one discharge disposition (e.g., 'Hospice – healthcare facility,' or 'Other health care facility (Skilled Nursing Facility, Sub-Acute Care, or Swing Bed'), for a calendar year of your choice. Use the dropdown menu to select the discharge disposition of interest, then click the "Refresh Report" button if needed.

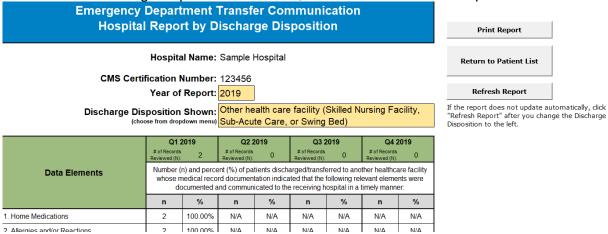

## Report for MBQIP

This report provides a quarterly snapshot of performance using all data entered to-date, for a calendar year of your choice. This report page also includes an option to export the report into a basic, unformatted Excel file stripped of all unnecessary details and potential PHI. The file can then be submitted for quality reporting purposes, including MBQIP.

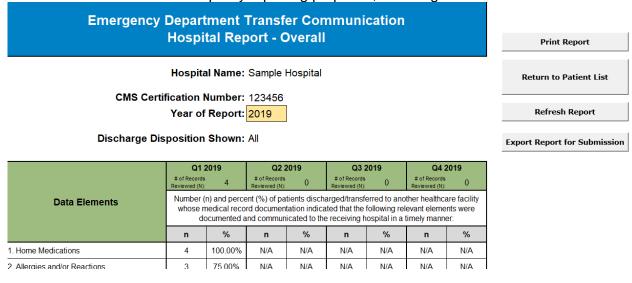

Use the "Export Report for Submission" button to export the report as a basic, unformatted Excel file stripped of all unnecessary details and potential PHI. Upon clicking the "Export Report for Submission" button the following message will appear:

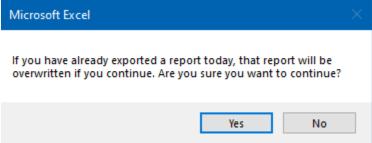

If you click "Yes," the report will be exported to the same file location as where your tool is stored. If you click "No," no report will be exported.

The report exported from the "Export Report for Submission" button will be named with the naming convention:

Flex Report – Your 6-digit CCN here – DDMonYYYY (date report was run, where DD is the day, Mon is the 3-letter abbreviation for the month, and YYYY is the year)

For example: Flex Report - 123456 - 21Oct2019

For Critical Access Hospitals participating in MBQIP, this report can be submitted to your state Flex coordinator for EDTC reporting requirements.

## Using the reports

All three reports work similarly. Any boxes shaded yellow can be updated. Enter the year of interest in the yellow box next to "Year of Report" to run a report for that year. Click the "Refresh Report" button on the right if the report does not automatically update. Note that it may take a moment for the tool to re-run calculations when you change the year of interest.

Buttons common to all three reports:

- **Print Report button**: Use this to open a print preview of the entire report, which you can then send to a printer.
- Return to Patient List button: Use this to return to the Patient List page.
- Refresh Report button: This will refresh the report.

## Other items to be aware of

- The tool can be used in OneDrive, SharePoint, and as a desktop application. For those with Office 365, note that the tool does not function as intended in Excel Online make sure to open it via an Excel desktop application rather than in Excel Online.
- The tool is only meant to hold data for a single hospital. If you update the hospital name or CCN on the **Initial Page** this does not reset the **Patient List page**, or any other details already entered it simply updates the hospital name in the reports. If you need to enter data for another hospital, download a separate tool for that hospital.
- Be patient when running reports the tool takes a bit of time to run its calculations.
- The tool will hold a MAXIMUM of 2,000 records. We suggest downloading a new tool for each calendar year to minimize performance issues, but if you choose to continue using it for multiple years, make sure to monitor the number of records.